#### Dear members,

The DMTC executive committee is pleased to introduce a club ladder competition.

For ease of management it was decided to use the WOTSCORE sport ladder website. An email is required to participate.

The goal of this ladder is to foster friendly competition and provide an easy way for participants to find matches.

Ladder participation is free.

The ladder format is leapfrog which means the winner take the loser's position and everyone below moves down a position.

Match format is best of 3 sets. A different match format is acceptable provided both players agree.

Courts cannot be reserved for matches, participants must play the board.

The initial ranking will be determined by the intraclub Director. He will position the new participants amongst players of similar strength.

This ladder is open to all members and non-members. Matches must be played at the club.

Non-members will have to pay 15\$ guest fees for a day at the club.

Ladder rules are as follows:

You cannot be challenged if your status is set to 'away'.

Challenges expire after 10 days after which it is forfeited, and the challenger wins the match.

The challenger cannot challenge more than 3 places above their position.

Max Simultaneous Challenges: Two up, two down

For any questions please contact the Intra club Director.

Good match !

# LADDER REGISTRATION INSTRUCTIONS

### Step 1 : got t[o www.wotscore.com](http://www.wotscore.com/)

# Step 2 : sign up with email, Facebook, Google or Slack

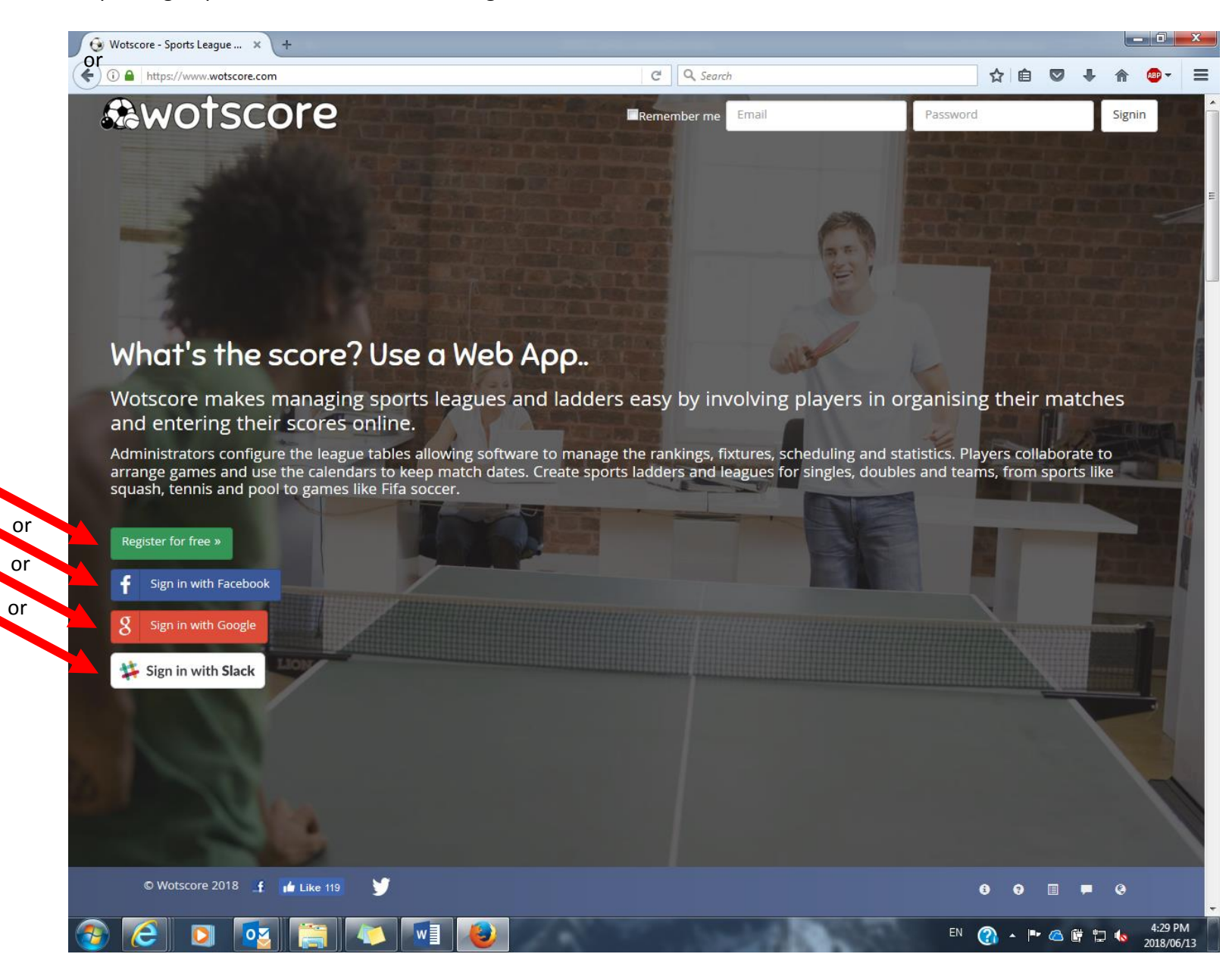

If you signed in with an email, complete the new player information fields :

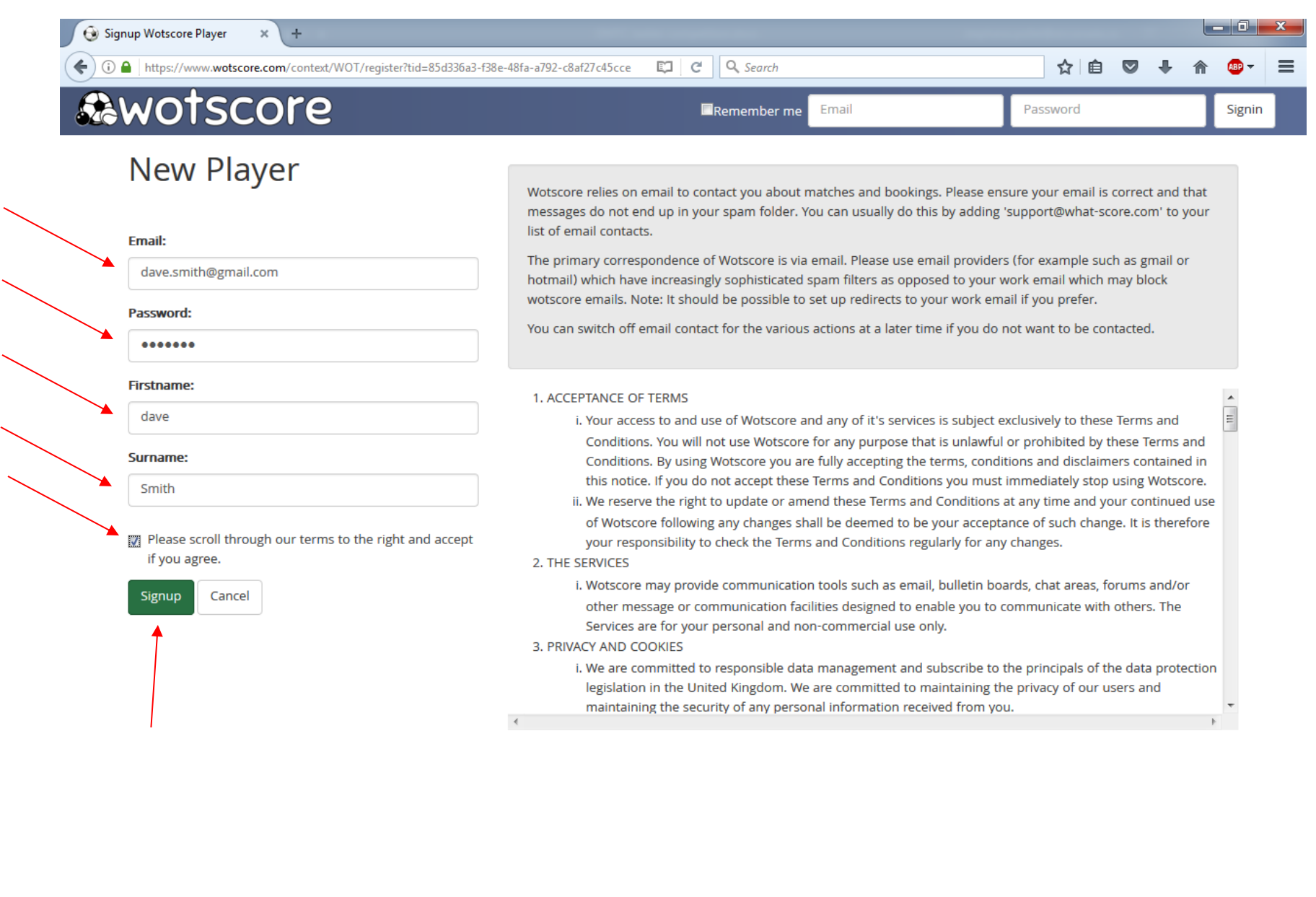

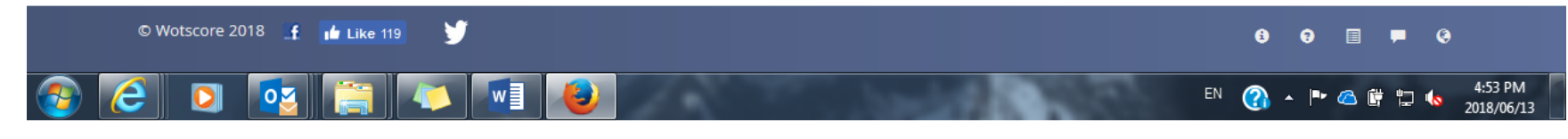

### Step 3: click on the "edit your personal information" icon

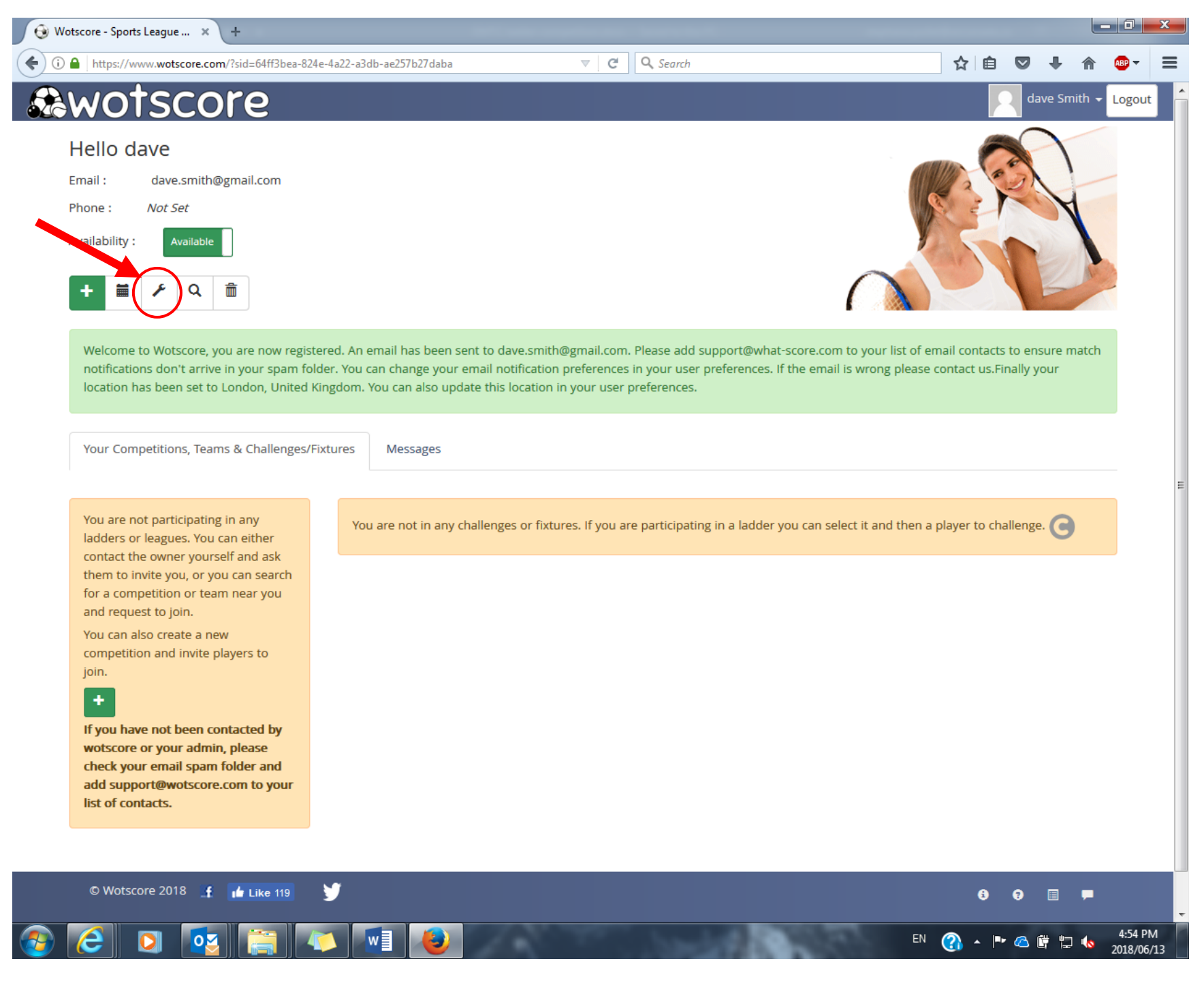

Step 4 : ensure the field "Country" is showing "Canada" and "Location" is showing "dorval". Click "Update" to complete

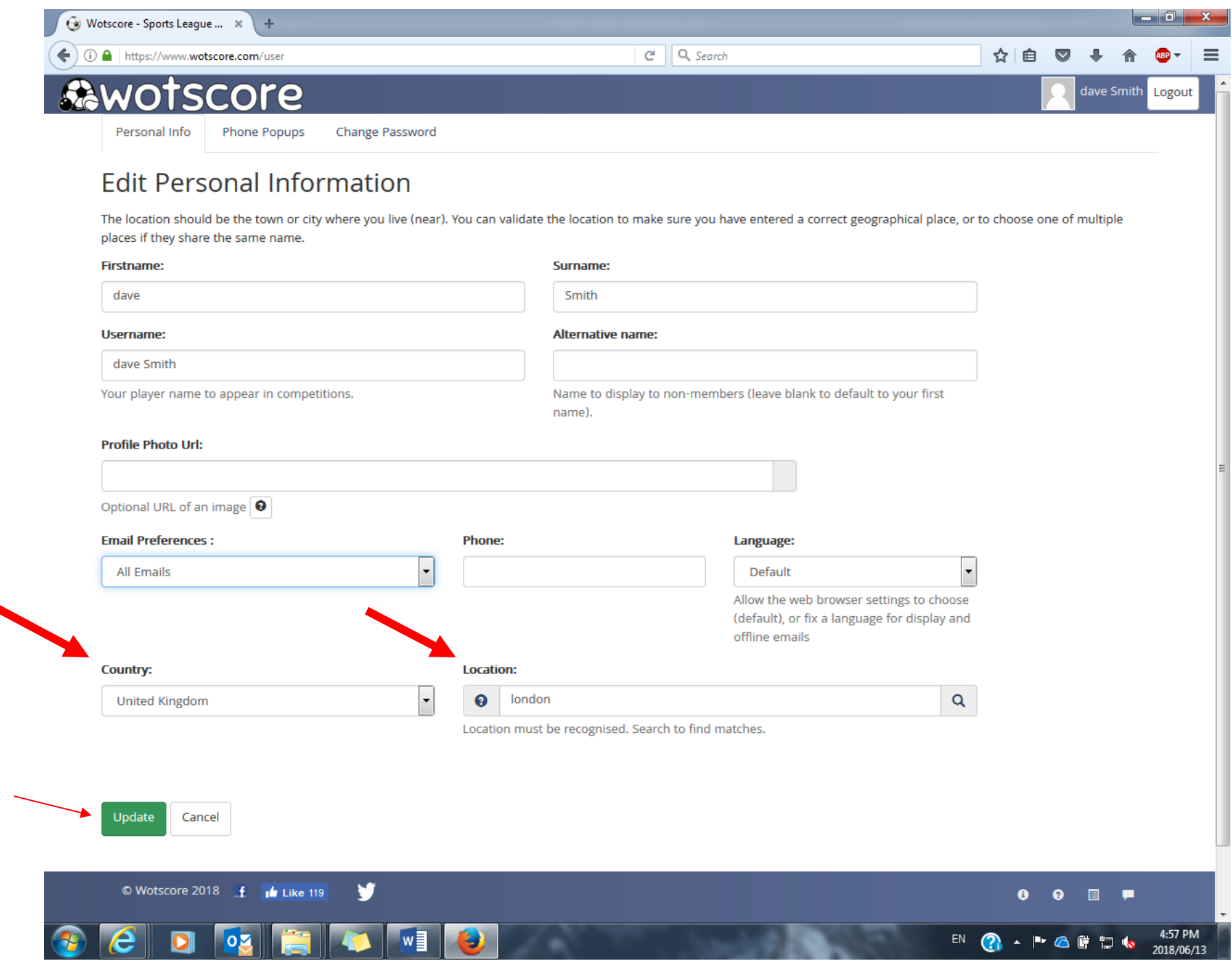

### Step 5 : click on the "search competitions near you" icon

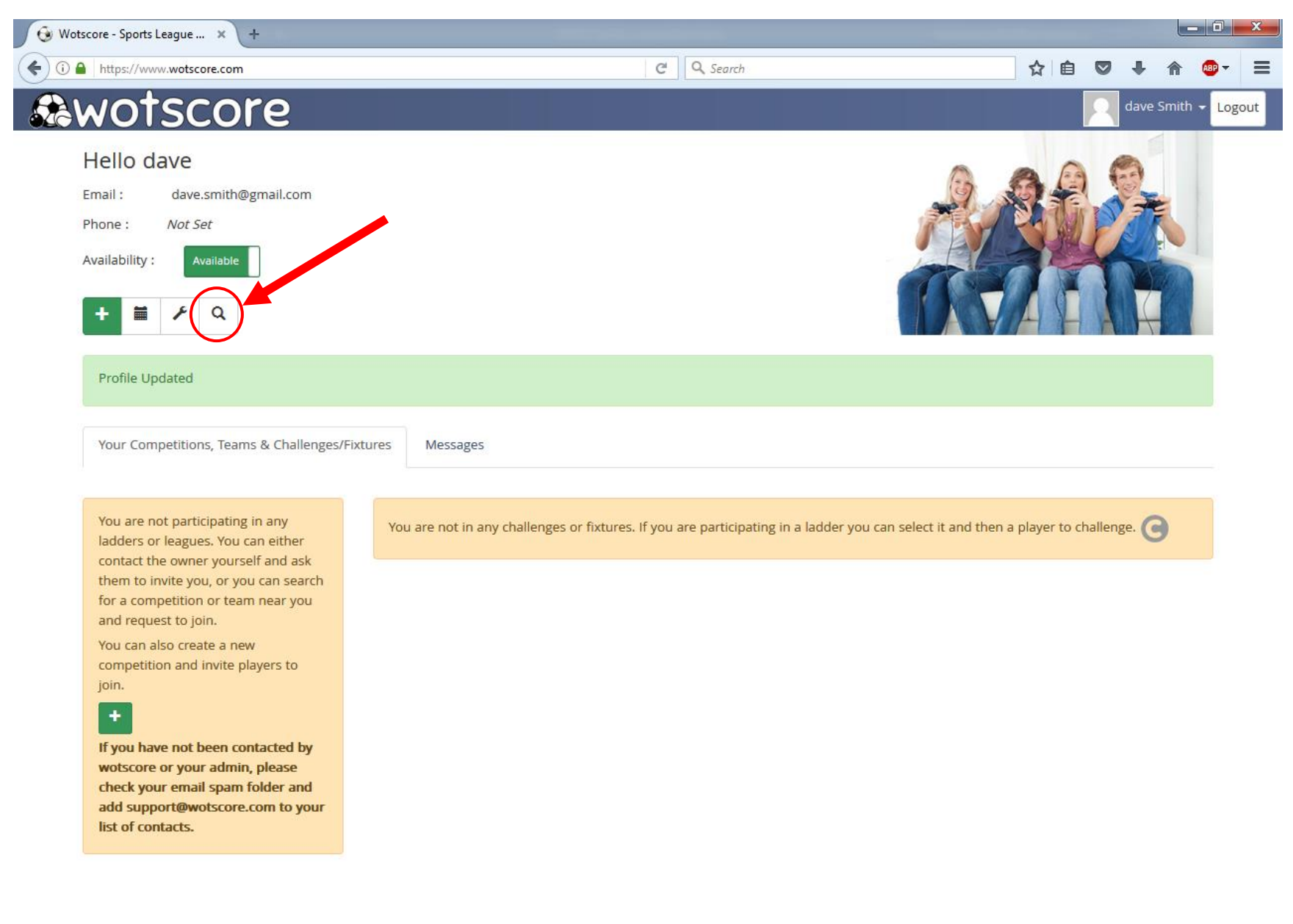

y © Wotscore 2018 **f** I Like 119  $\bullet$   $\bullet$   $\bullet$   $\bullet$ 5:02 PM EN O · POFP6 2018/06/13 Step 6 : find the "Dorval Municipal Tennis Club ladder – Échelle du Club Municipal de Dorval » competition and click the "join" icon.

The website will send an email to notify the intraclub Director of your request to join the ladder. Once he approves of your joining you will receive a notification email and you will immediately have access to the ladder competition.

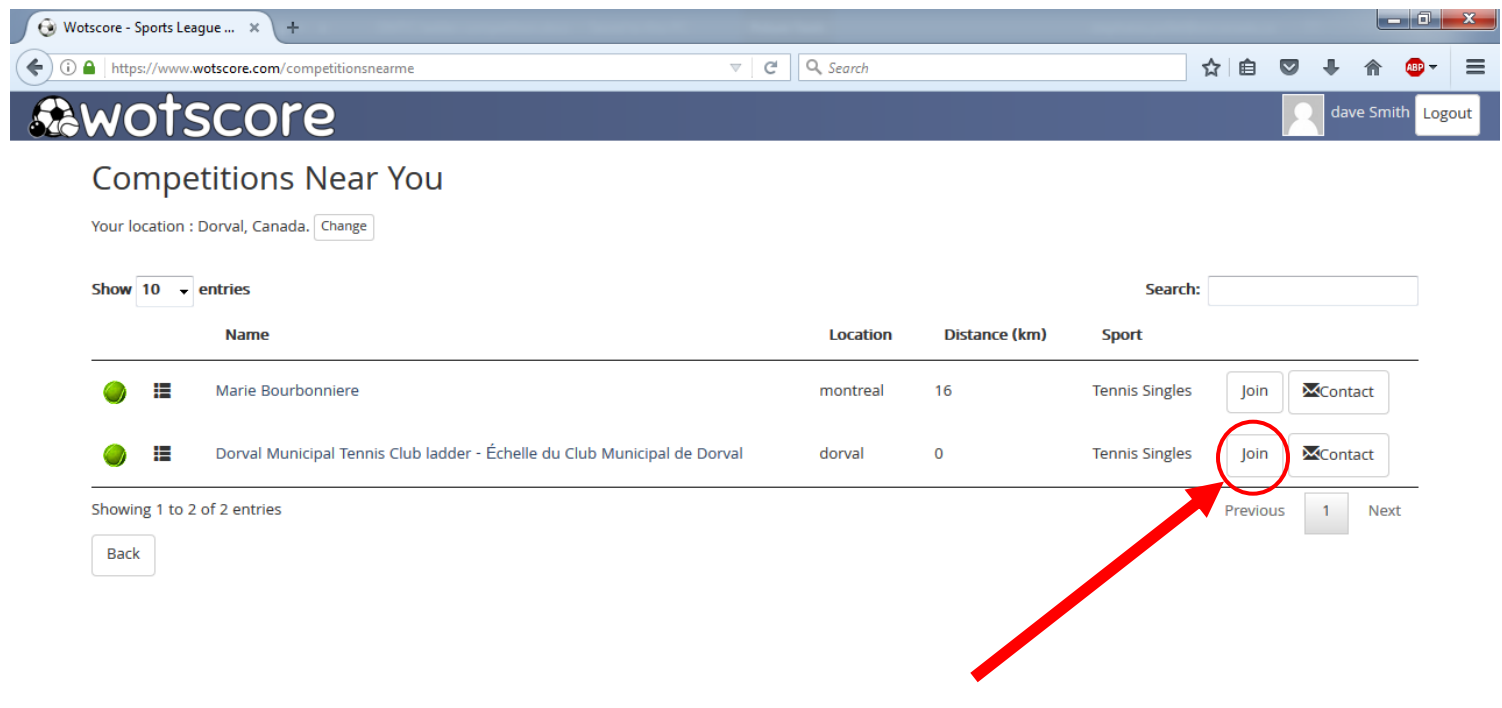

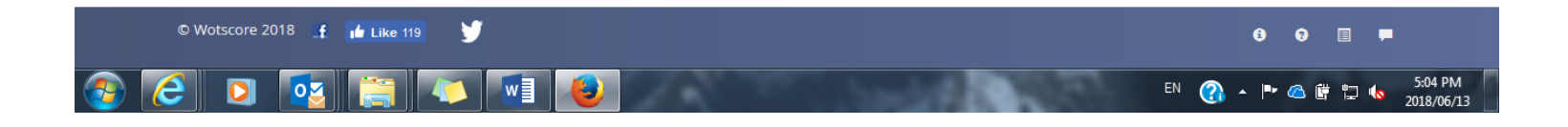